# Outpost Packet Message Manager on Linux

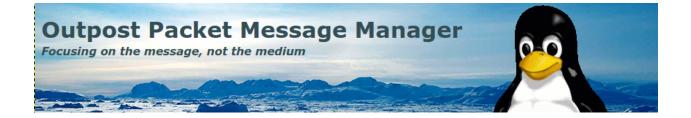

Mark Phillips, NI2O March 2023

#### Table of contents

| 1 Abstract                               | 2 |
|------------------------------------------|---|
| 2 Assumptions                            | 2 |
| 3 Install Required software              | 2 |
| 4 Install Outpost Packet Message Manager | 2 |

#### 1 Abstract

Outpost Packet Message Manager is a Windows only software package capable of handling various Packet Radio email and bulletin messages. It can communicate with all the known messaging systems in use with Packet Radio today. This article explains how to install OPM onto your Linux machine.

## 2 Assumptions

Familiarity with Debian Linux

# 3 Install Required software

Full graphical based Linux distro (not 'lite') PlayOnLinux 'sudo apt install playonlinux' Wine32 'sudo apt install wine32' Wine64 'sudo apt instal wine64'

### 4 Install Outpost Packet Message Manager

Having installed the required software listed above download the latest windows install file from <a href="https://www.outpostpm.org/index.php?content=downloads">https://www.outpostpm.org/index.php?content=downloads</a>

Start PlayonLinux. From the 'Actions' menu on the left side select 'Install a Program'.

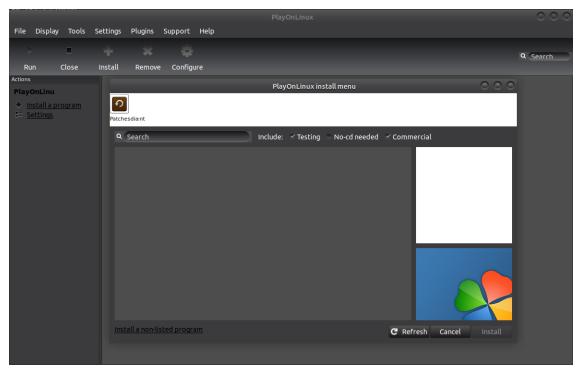

Then select 'Install a non-listed program'

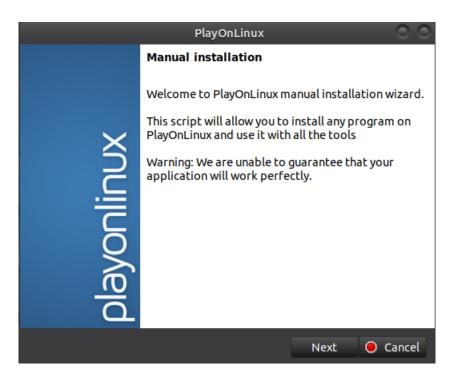

Click next

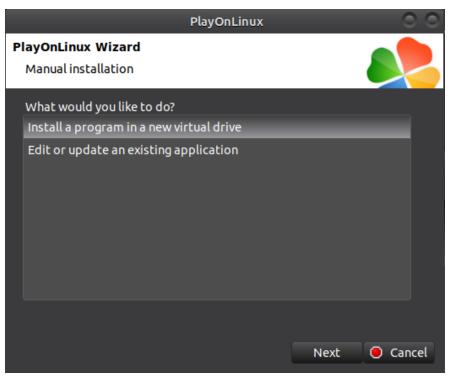

Install a program in a new virtual drive

| PlayOnLinux                                                                                                  | 0 0         |
|----------------------------------------------------------------------------------------------------|-------------|
| PlayOnLinux Wizard<br>Manual installation                                                                    |             |
| Please type a name for your application's virtual drive.<br>This name shouldn't contain spaces.<br>outpostpm |             |
| Nex                                                                                                    | kt 🖲 Cancel |

Give the virtual drive a name. Click next

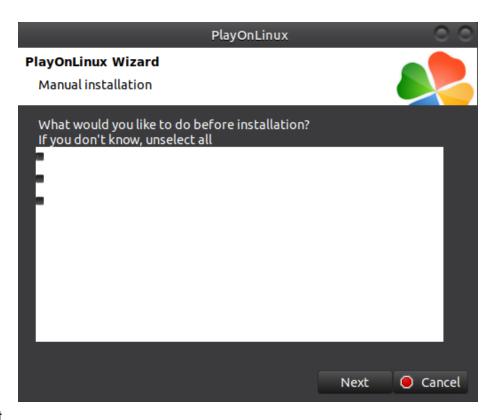

Click Next

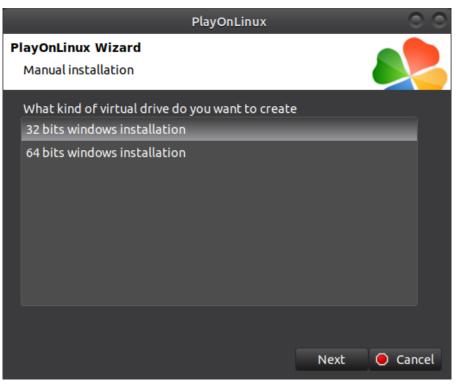

Click Next. Wait while the drive gets set up

|                                           | PlayOnLinux |      | 0 0      |
|-------------------------------------------|-------------|------|----------|
| PlayOnLinux Wizard<br>Manual installation |             |      |          |
| Please select the install fil             | e to run.   |      |          |
|                                           | Browse      |      |          |
|                                           |             |      |          |
|                                           |             |      |          |
|                                           |             |      |          |
|                                           |             |      |          |
|                                           |             |      |          |
|                                           |             | Next | 🖲 Cancel |

Browse to your previously downloaded Windows OPM installer file then click next

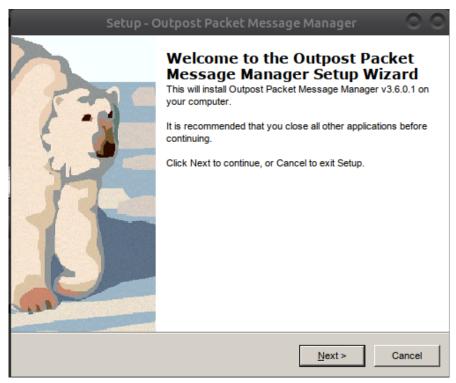

All being well the installer should fire up. Follow wizard through to the end as you would on Windows

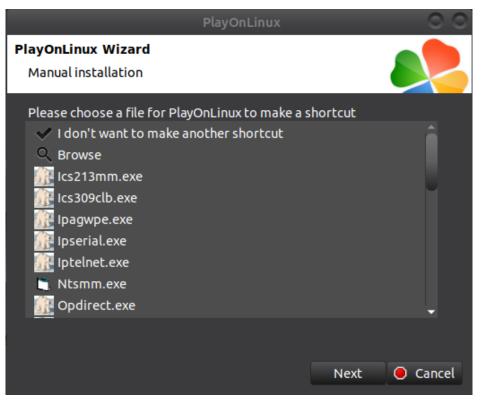

Select 'outpost.exe' from the list. Click next Select 'I don't want to make another shortcut'. Click next

|            |                                 |              | Р        | layOnLinu | x       |      | 00       | 0 |
|------------|---------------------------------|--------------|----------|-----------|---------|------|----------|---|
| File       | Display                         | Tools        | Settings | Plugins   | Support | Help |          |   |
| Ru         |                                 | Close        | Install  | Remove    | Configu | ге   | Q Search | D |
| Actions    |                                 | _            |          | outpost   |         |      |          |   |
| Play       | OnLinu                          |              |          | Juppose   |         |      |          |   |
|            | nstall a pro<br>ettings         | <u>ogram</u> |          |           |         |      |          |   |
| Outp       | ost                             |              |          |           |         |      |          |   |
| Þ          | <u>tun</u>                      |              |          |           |         |      |          |   |
| <b>A A</b> | <u>lose</u>                     |              |          |           |         |      |          |   |
|            | <u>ebug</u>                     |              |          |           |         |      |          |   |
|            | <u>:onfigure</u><br>:reate a sh | ortcut       |          |           |         |      |          |   |
| _          | pen the d                       |              |          |           |         |      |          |   |
|            | Ininstall                       |              |          |           |         |      |          |   |

Click on Outpost icon and then configure from the left menu

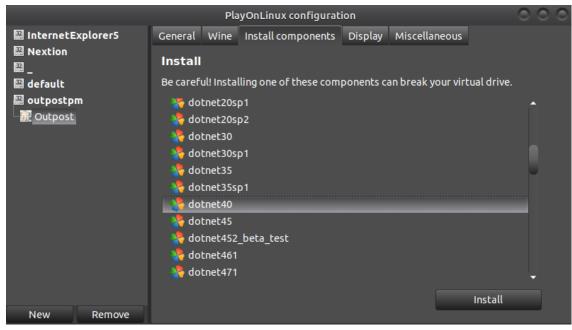

From the 'Install Components' tab select 'dotnet40' and click install. After install select vbrun6 then press install

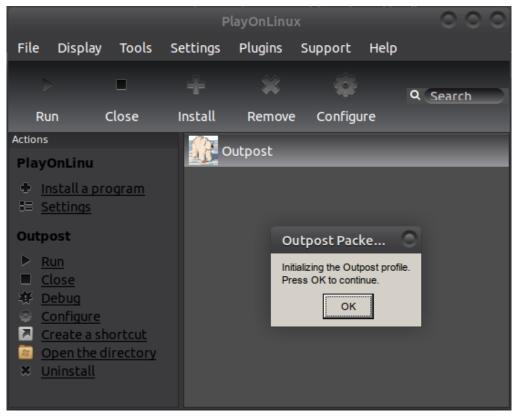

Click the outpost icon and then click run from the left menu

|                                                                                        | Station Identification                                                 |               |
|----------------------------------------------------------------------------------------|------------------------------------------------------------------------|---------------|
| Identification BBS Log                                                                 | gins Signatures                                                        |               |
| Current Profile: Outpo<br>Legal<br>User Call Sign:<br>User Name:<br>Message ID Prefix: | St <choose create(new)="" id="" user="">   (3 Characters max)</choose> | New<br>Delete |
| Tactical                                                                               | (0 0.1110.110.111)                                                     |               |
|                                                                                        | for all BBS interaction                                                |               |
| Tactical Call Sign:                                                                    | <choose call="" create(new)="" tac=""> 💌</choose>                      | New           |
| Additional ID Text:                                                                    |                                                                        | Delete        |
| Message ID Prefix:                                                                     | (3 Characters max)                                                     |               |
|                                                                                        |                                                                        |               |
|                                                                                        |                                                                        |               |
| Show this form on s                                                                    | startup OK Apply                                                       | Cancel        |

Configure Outpost as you would for Windows.

| ew Open     | Archive | Delete         | Print            | Send/Receive | Profile: | Outpost                                                       | •                               |            | А |
|-------------|---------|----------------|------------------|--------------|----------|---------------------------------------------------------------|---------------------------------|------------|---|
| Folder List | In Tray | ý              |                  |              |          |                                                               |                                 |            |   |
| In Tray     | U Type  | From           | То               | BBS          | Local ID | Subject                                                       | Date/Time                       | Size       |   |
|             |         | n2nov          | ni2o@w           |              |          | Re: Second Test to NI2O at Ha                                 | 2/21/2023 20:                   | 2,168      |   |
| Out Tray    |         | n2nov          | ni2o@w           |              |          | Re: test #2 from outpost                                      | 3/3/2023 16:41                  | 89         |   |
| Sent Msgs   |         | n2nov          | ni2o@w           |              |          | Re: test of ax.25 email                                       | 2/21/2023 14:                   | 2,136      |   |
| Sentiwisgs  |         | n2nov<br>n2nov | ni2o@w<br>ni2o@h |              |          | Re: test with updated rewrite<br>Second Test to NI2O at HamGa | 2/21/2023 13:<br>4/8/2022 15:27 | 206<br>795 |   |
| Archive     |         | n2nov          | ni20@n           |              |          | Test From Me                                                  | 3/3/2023 16:53                  | 801        |   |
|             |         | n2nov          | ni2o@h           |              |          | Test Using New Hierarchical R                                 | 4/8/2022 13:53                  | 792        |   |
| Draft Msgs  |         |                |                  |              |          |                                                               |                                 |            |   |
|             |         |                |                  |              |          |                                                               |                                 |            |   |
| Deleted     |         |                |                  |              |          |                                                               |                                 |            |   |
|             |         |                |                  |              |          |                                                               |                                 |            |   |
| Folder 1    |         |                |                  |              |          |                                                               |                                 |            |   |
|             |         |                |                  |              |          |                                                               |                                 |            |   |
| Folder 2    |         |                |                  |              |          |                                                               |                                 |            |   |
|             |         |                |                  |              |          |                                                               |                                 |            |   |
| Folder 3    |         |                |                  |              |          |                                                               |                                 |            |   |
| Folder 5    |         |                |                  |              |          |                                                               |                                 |            |   |
|             |         |                |                  |              |          |                                                               |                                 |            |   |
| Folder 4    |         |                |                  |              |          |                                                               |                                 |            |   |
|             |         |                |                  |              |          |                                                               |                                 |            |   |
| Folder 5    |         |                |                  |              |          |                                                               |                                 |            |   |